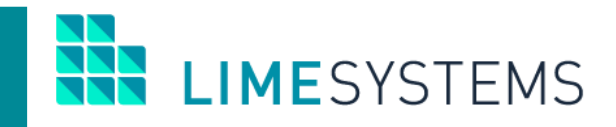

# **СИСТЕМА ІНТЕРНЕТ-БАНКІНГ «iTiny»**

# **МОДУЛЬ LS-CRYPT**

**Огляд функціональності**

Інструкція користувача Version 2.15.0

2020

#### 3MICT

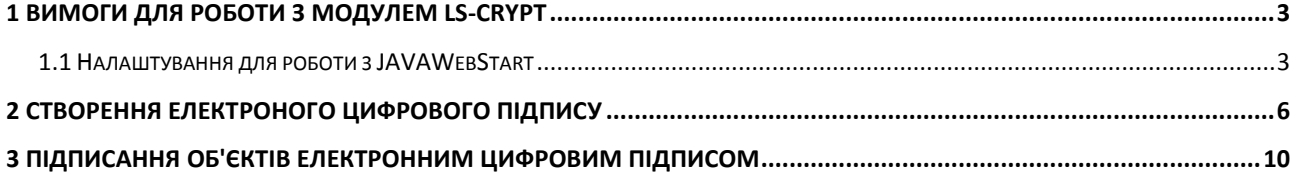

**I IMFSYSTEMS** 

## <span id="page-2-0"></span>1 ВИМОГИ ДЛЯ РОБОТИ З МОДУЛЕМ LS-CRYPT

Для роботи з модулем LS-Crypt необхідно наявність на комп'ютері користувача WEBбраузера і ПЗ Oracle Java.

- 1. При роботі з ЕЦП за технологією Java-applet:
	- $\bullet$ Браузер з підтримкою NPAPI (Java-applet):
		- Internet Explorer 11.  $\mathbf{r}$
		- $\Delta \sim 10$ Mozilla Firefox (версії, які офіційно підтримуються розробником).
		- Safari (версії, які офіційно підтримуються розробником).
	- ПЗ Oracle Java версій 7.x / 8.x.
- 2. При роботі с ЕЦП за технологією Java Web Start:
	- $\bullet$ WEB Браузер:
		- $\Delta \phi$ Internet Explorer 11.
		- Microsoft EDGE (версії, які офіційно підтримуються розробником).  $\mathcal{L}^{\pm}$
		- Mozilla Firefox (версії, які офіційно підтримуються розробником).
		- Google Chrome (версії, які офіційно підтримуються розробником).  $\Delta \sim$
		- Орега (версії, які офіційно підтримуються розробником).  $\sim$
		- Safari (версії, які офіційно підтримуються розробником).
		- Інші сучасні браузери, які офіційно підтримуються розробником і відповідають сучасним стандартам.
- ПЗ Oracle Java вище версії Java 6.0.  $\bullet$
- Додатково необхідно виконати налаштування, відповідно ДО ОПИСУ B п. «Налаштування для роботи з JAVAWebStart».
- $\bullet$ Встановлення останніх оновлень JAVA рекомендується, але не є обов'язковим умова використання.

Примітка: Вибір технології для підписання ЕЦП (Java-applet/Java Web Start), в залежності від підтримки браузера, визначається налаштуваннями Адміністратора.

#### <span id="page-2-1"></span>1.1 Налаштування для роботи з JAVAWebStart

В першу чергу необхідно налаштувати асоціацію типу файлу і програми. Для цього відкрити Пуск - Панель управління - Програми за замовчуванням.

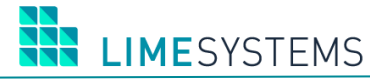

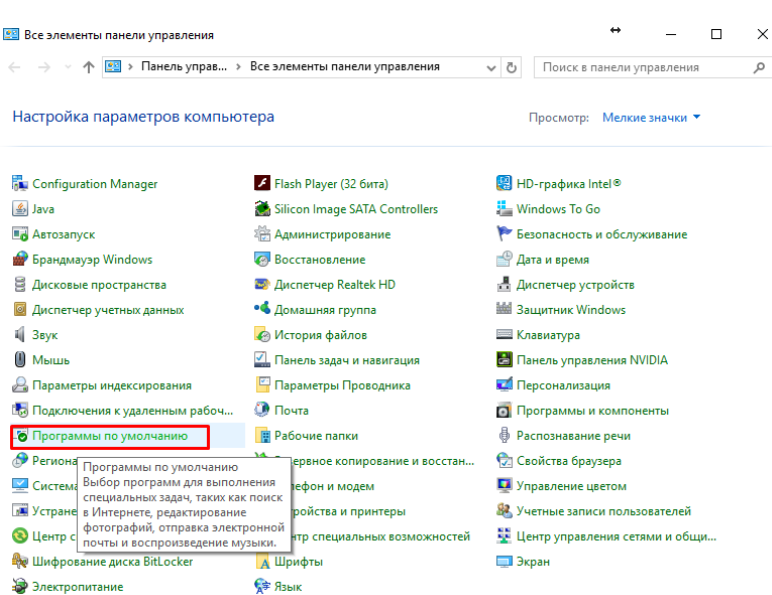

*Рис. 1. Виклик діалогового вікна «Пуск - Панель управління - Програми за замовчуванням»*

У діалоговому вікні вибрати пункт «Зіставлення типів файлів або протоколів з конкретними програмами».

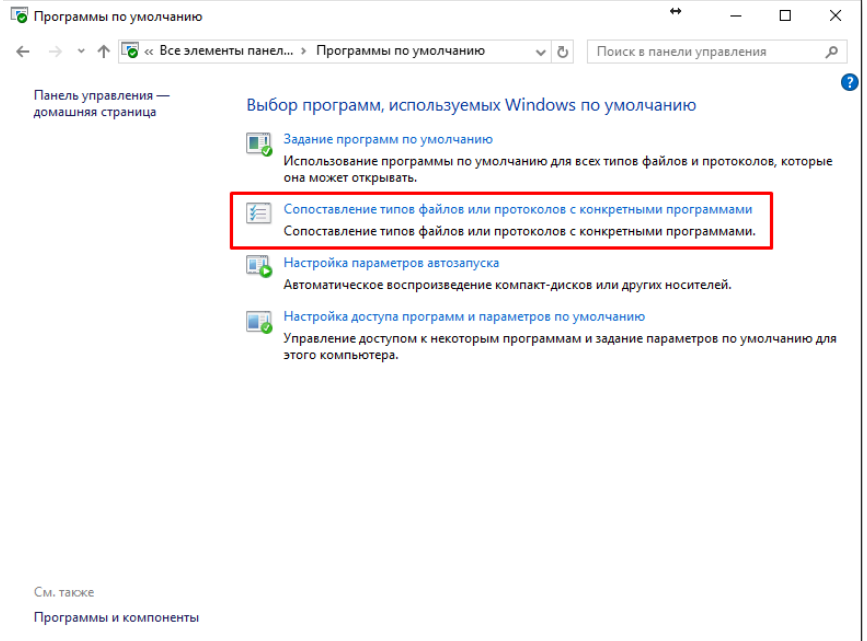

*Рис. 2. Вибір пункту «Зіставлення типів файлів або протоколів з конкретними програмами»* У списку, вибрати розширення .jnlp і натиснути кнопку **<Змінити програму >**.

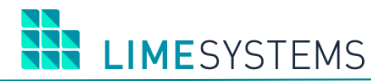

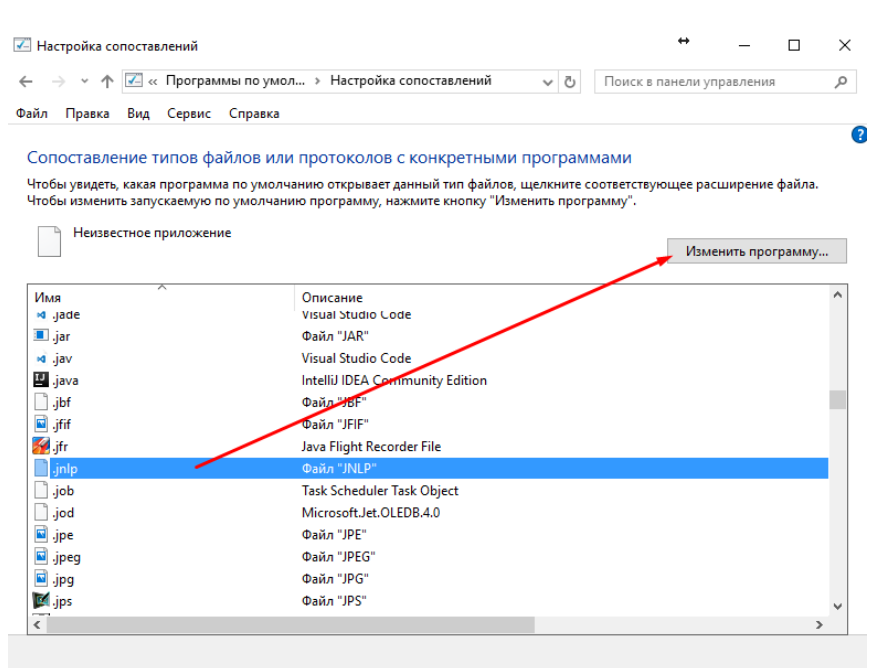

*Рис. 3. Діалогове вікно «Зіставлення типів файлів або протоколів з конкретними програмами»*

#### Зі списку обрати «Java(TM) Web Start Launcher» та натиснути кнопку **<ОК>**.

| √ Настройка соп                                |                                                    | $\leftrightarrow$<br>$\times$<br>$\Box$                                                      |  |  |  |  |  |
|------------------------------------------------|----------------------------------------------------|----------------------------------------------------------------------------------------------|--|--|--|--|--|
|                                                | Как вы хотите теперь открывать<br>этот файл .jnlp? | مر<br>Ō<br>Поиск в панели управления<br>3                                                    |  |  |  |  |  |
| Сопоставлен                                    | Использовать это приложение                        | раммами<br>ите соответствующее расширение файла.<br>программу".<br><b>Деменить программу</b> |  |  |  |  |  |
| Чтобы увидеть, к<br>Чтобы изменить<br>Неизвест | "C:\Program Files\Java\jre7\bin\java.exe"<br>"%1"  |                                                                                              |  |  |  |  |  |
|                                                | Другие параметры                                   |                                                                                              |  |  |  |  |  |
| Имя<br>st .jade                                | Java(TM) Web Start Launcher                        |                                                                                              |  |  |  |  |  |
| <u>■</u> .jar<br>ki .jav<br>四 .java            | Найти приложение в Магазине<br><b>EB</b>           |                                                                                              |  |  |  |  |  |
| ⊓<br>.jbf<br>a .jfif<br><b>Se</b> jfr          | Еще приложения $\downarrow$                        |                                                                                              |  |  |  |  |  |
| Π<br>.jnlp<br>∐ .job                           | OK                                                 |                                                                                              |  |  |  |  |  |
| .jod<br>П<br>a .jpe                            | Файл "ЈРЕ"                                         |                                                                                              |  |  |  |  |  |
| s .jpeg                                        | Файл "JPEG"                                        |                                                                                              |  |  |  |  |  |
| a .jpg                                         | Файл "JPG"                                         |                                                                                              |  |  |  |  |  |
| 图.jps                                          | Файл "JPS"                                         |                                                                                              |  |  |  |  |  |
| $\left\langle \right\rangle$                   |                                                    | $\rightarrow$                                                                                |  |  |  |  |  |

*Рис. 4. Зіставлення файлів типу \* .jhlp програмі Java(TM) Web Start Launcher*

### <span id="page-5-0"></span>**2 СТВОРЕННЯ ЕЛЕКТРОНОГО ЦИФРОВОГО ПІДПИСУ**

Для роботи з криптографічного системою електронних підписів, необхідно встановити і активувати Java-applet / Java Web Start використовується для зчитування ключ.

При запуску операцій з роботою ЕЦП в разі виникнення проблем з'являться інформаційні повідомлення з інструкціями, які допоможуть налаштувати Java-додаток створення ЕЦП ([Рис.](#page-5-1) 5, [Рис.](#page-5-2) 6).

Додатково рекомендуємо ознайомитися з інструкцією: *iTiny2\_Работа с Java\_V2.15.0\_RU.docx*

<span id="page-5-1"></span>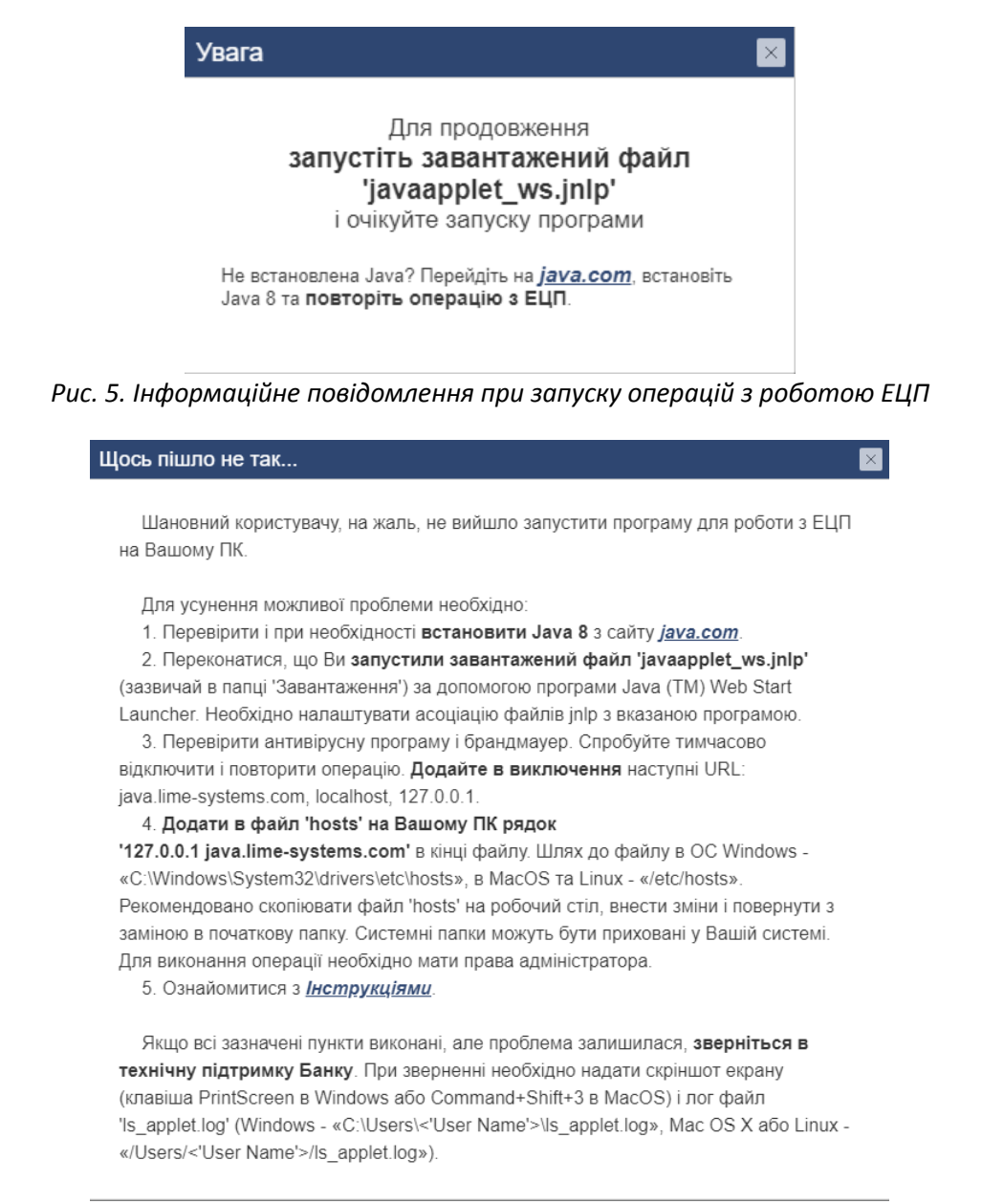

*Рис. 6. Інформаційне повідомлення, в разі якщо операція по роботі з ЕЦП була запущена, але не виконана*

<span id="page-5-2"></span>Користуватися всіма основними функціями системи «iTiny» (будувати виписки, формувати документи, валютні заявки і т.п.) можна без ключа ЕЦП. Але для можливості підписання документів і відправки їх в Банк, клієнт повинен створити ключ і чекати його сертифікації з боку Адміністратора банку.

В системі передбачено поділ типів ключів в залежності від права підпису користувача (директор / головний бухгалтер), ці підписи називаються «Ключ першого підпису» і «Ключ другого підпису».

П р и м і т к а : Для клієнтів-юросіб, до яких прив'язано кілька користувачів з різними ролями (головного бухгалтера або директора) можуть бути встановлені умови мінімальної кількості підписів (наприклад, один перший і два других підписи), обов'язкових для відправки документа в банк, якщо тільки ці налаштування не перевищують фактичну наявність співробітників з правом підпису.

Настройка и контроль ключей ЭЦП осуществляется в разделе Меню *Система → Ключи***.**

П р и м е ч а н и е **:** Нажатие пиктограммы «Ключи », расположенной в верхней правой части экрана, осуществляет быстрый переход в раздел Меню *Система → Ключи.*

Для створення ключа натисніть кнопку **<СТВОРИТИ НОВИЙ КЛЮЧ>**. На екрані в окремому вікні відкриється Java-додаток створення ЕЦП ([Рис.](#page-6-0) 7), де користувач системи повинен:

- Вибрати Тип ключа. Кількість зв'язків в випадаючому списку залежить від числа підприємств, до яких прив'язаний користувач і роль на них (перша / друга підпис на конкретному підприємстві);
- Створити пароль, що складається з не менше 6-и символів. Пароль задається для підвищення надійності та захищеності ключа ЕЦП. Без знання пароля використання ключа неможливо;
- Ввести пароль повторно;
- Вибрати Тип пристрою, де буде збережений ключ: як файл на диск або відкритий носій (флешку), або у вигляді токена на захищений носій (ОТР-токен);
- Вказати шлях до зберігання файлу(ключа). Файл надалі потрібен для накладання підпису на будь-який документ.

Для завершення генерації ключа за вказаним шляхом і з зазначеним паролем, натисніть кнопку **<Згенерувати>**.

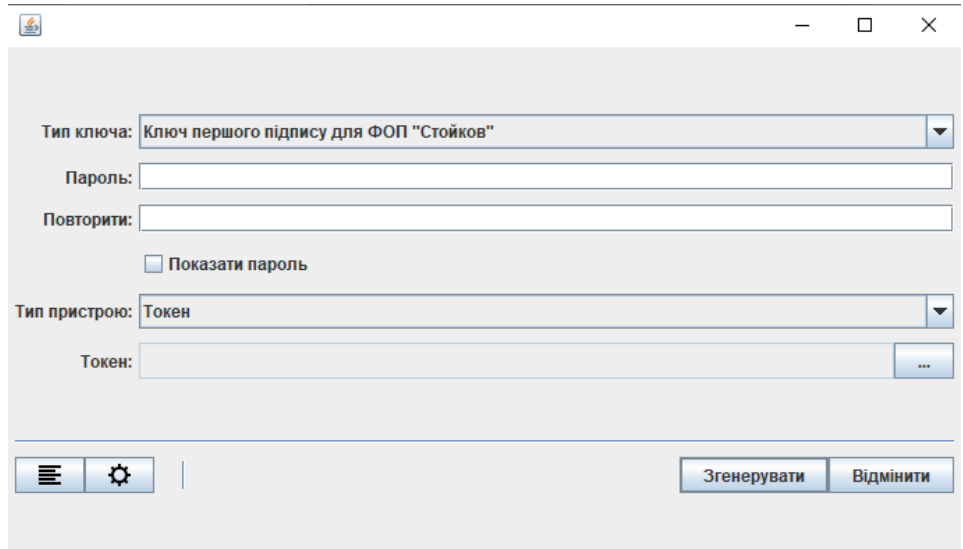

<span id="page-6-0"></span>*Рис. 7. Вікно Java-додатка створення ЕЦП (форма створення ключа ЕЦП)*

**IMESYSTEMS** 

Після завершення операції вікно Java-додатка закриється - відбудеться закриття тільки графічного інтерфейсу користувача, Java-додаток залишиться запущеним в згорнутому стані системного трея в очікуванні нового звернення. При бажанні користувач може примусово закрити Java-додаток, яке знаходиться в пасивному режимі, через контекстне меню.

Після того як ключ створений, інформацію про нього можна переглянути у вікні з розділу Меню *Система → Ключі.* Перш за все необхідно звернути увагу на наступні поля:

- [Стан] Показує поточний стан ключа в банку. Відправлення платежів можливе тільки з ключами в стані «Активний».
- [Ідентифікатор] Унікальний ідентифікатор відкритого ключа. Саме за цим кодом з'ясовується, чи правильним ключем підписаний платіж і, відповідно, виконується перевірка відповідності з відкритим ключем в банку.
- [Придатний до] Показує дату закінчення дії ключа і кількість днів до закінчення терміну придатності ключа. Цей параметр необхідно тримати під контролем, так як після закінчення строку дії ключа, можливість підписувати документи буде втрачено.

Інша інформація є довідковою та може бути використана при виникненні проблемних ситуацій.

До очікування сертифікації в банку ключ вважається не активним і його статус *Реєстрація*  (підсвічується червоним кольором).

|               |                                                                      |           |                                                     |            | СТВОРИТИ НОВИЙ КЛЮЧ |
|---------------|----------------------------------------------------------------------|-----------|-----------------------------------------------------|------------|---------------------|
|               |                                                                      | СТВОРЕНИЙ | ПРОСТРОЧЕНИЙ                                        |            |                     |
|               | ФОП "Стойков" StoykovIV                                              |           |                                                     |            |                     |
| Тип ключа     | Ключ 1 підпису                                                       |           | 26.12.2019 12:50 23.06.2020 ( залишилось 180 днів ) |            | ЗАЯВКА НА           |
| Власник       | StovkovIV                                                            |           |                                                     |            | СЕРТИФІКАЦІЮ        |
| Ідентифікатор | EA5CDF03FB524B6CA815AF2D688D40B3<br>1AF82412A1D305D13F0E239B81F69D30 |           | Зареєстрований 26.12.2019                           |            | СЕРТИФІКУВАТИ       |
| Хеш           |                                                                      |           | Стан                                                | Реєстрація |                     |

*Рис. 8. Інформація про ключі*

Подальша робота можлива тільки після процедури сертифікації ключа Адміністратором системи. Тому Вам необхідно роздрукувати і надати в банк заяву на сертифікацію ключа.

Для виведення на друк сертифіката відкритого ключа ЕЦП натисніть кнопку **<ЗАЯВКА НА СЕРТИФІКАЦІЮ>**. Відкриється друкована форма сертифіката в режимі перегляду. Щоб роздрукувати заяву натисніть кнопку **<Друк >.**

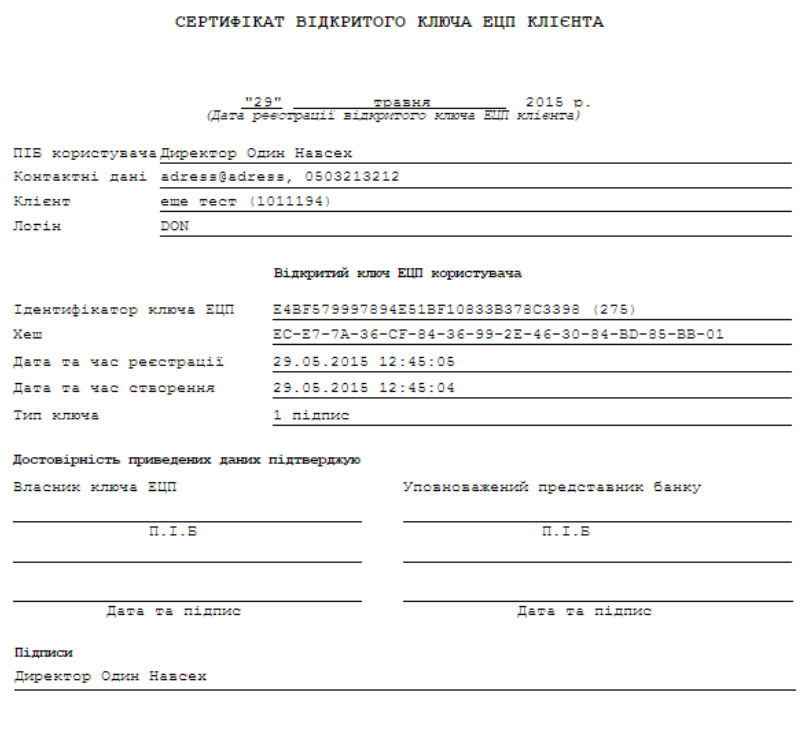

*Рис. 9. Друкована форма сертифікату*

Під час активації ключа в банку проводиться перевірка відповідності відкритого ключа, що знаходиться на стороні банку, і секретного ключа, що знаходиться у клієнта (переданого в банк у вигляді роздрукованого заяви). У разі успішної сертифікації ключ набуває стан *Активний* (підсвічується зеленим). Починаючи з цього моменту і протягом терміну дії ключів ЕЦП, ви можете використовувати ключі для відправки платежів і накладення підпису.

В системі передбачений функціонал оповіщення про закінчення повноважень підписанта, за N днів до закінчення термінів повноважень. Включення / відключення даного функціоналу і значення терміну закінчення повноважень підписанта визначається налаштуваннями адміністратора банку. Якщо функціонал включений, то за N днів до терміну закінчення повноважень підписанта:

1) Буде виведено повідомлення в інтерфейсі головної сторінки – на піктограмі «Ключі » відобразиться спливаюче повідомлення «У вас закінчуються повноваження до …».

2) При підписанні документів буде виводитися повідомлення «У Вас закінчуються повноваження до ..., надайте відповідні документи в Банк, до закінчення дії повноважень. В іншому випадку – по закінченню їх дії, Ваш ключ буде заблокований».

3) З наступної дати закінчення повноважень ключ буде автоматично блокуватися.

Для зручності, в системі «iTiny» реалізована функція самопідпису нових ключів, які були згенеровані замість тих, які втрачають свою актуальність після закінчення терміну придатності. Для цього, на сторінці ключів, необхідно натиснути кнопку **<ПЕРЕГЕНЕРУВАТИ>** в полі потрібного ключа, пройти стандартну процедуру створення ключа, після чого активувати його, натиснувши кнопку **<СЕРТИФІКУВАТИ>** і підписати старим ключем.

**LIMESYSTEMS** 

#### <span id="page-9-0"></span>**3 ПІДПИСАННЯ ОБ'ЄКТІВ ЕЛЕКТРОННИМ ЦИФРОВИМ ПІДПИСОМ**

Необхідність накладення и кількість ЕЦП задається налаштуваннями системи. Для відправки об'єкта в банк, користувач повинен накласти всі необхідні підписи – статус «Повністю підписаний». Мінімальна кількість підписів для юридичної особи визначено статично – одна підпис. Максимальна кількість підписів залежить від кількості прив'язаних до підприємства користувачів з правом підпису. Банк має можливість, за дорученням підприємства налаштувати різну кількість необхідних підписів, для відправки об'єктів в банк.

П р и м і т к а : Оскільки система «iTiny» передбачає можливість зв'язку одного користувача з декількома підприємствами, дозволяючи працювати під одним логіном, відповідно у користувача може бути кілька ключів.

П р и м і т к а : Під час накладання ЕЦП, якщо користувач має більш як один тип ключа, або зв'язок з декількома підприємствами, буде автоматично визначена даний зв'язок і виведено певний перелік ключів для підписання.

Якщо настройками системи включено автоматичне підписання ЕЦП, то при створенні об'єкта буде доступна кнопка **<ЗБЕРЕГТИ І ПІДПИСАТИ>.** При натисканні цієї кнопки виконується збереження об'єкта і автоматичний виклик функції підпису.

Якщо настройками системи вимкнено автоподпісання ЕЦП, до при створенні об'єкта буде доступна кнопка **<ЗБЕРЕГТИ>.** У цьому випадку, після створення та збереження об'єкта, необхідно функцію підпису викликати вручну. Для цього виберіть об'єкт / об'єкти зі списку, встановивши прапор ⊠, після чого натисніть кнопку **<ПІДПИСАТИ>.** 

| $\circ$ 42:04<br>Лип<br>$2019$<br>Головна > Платежі > Мої платежі                                                                |                                                  |              |                                       |                                     |                    |                         |                                  |                                  |                        |             |               |                    |                              |
|----------------------------------------------------------------------------------------------------|--------------------------------------------------|--------------|---------------------------------------|-------------------------------------|--------------------|-------------------------|----------------------------------|----------------------------------|------------------------|-------------|---------------|--------------------|------------------------------|
| Фільтр<br>Очистити<br>$\overline{\phantom{a}}$                                                                                   |                                                  |              |                                       |                                     |                    |                         |                                  |                                  |                        |             |               |                    |                              |
| СТВОРИТИ<br><b>IMNOPT</b><br>ЕКСПОРТ<br>ПІДПИСАТИ<br>зняти підпис                                                                |                                                  |              |                                       |                                     | ВІДПРАВИТИ         | ЕКСПОРТ                 | ВИДАЛИТИ                         | ВІДНОВИТИ                        | ДРУК                   |             |               |                    | o.<br>Оновити                |
| Відображені записи 1 - 5 з 5<br>$\mathbb{H}$<br>10<br>$\mathbf{v}$<br>записів на сторінці<br>- 1<br>$\mathbb{H}$<br>$\mathbf{r}$ |                                                  |              |                                       |                                     |                    |                         |                                  |                                  |                        |             |               |                    |                              |
|                                                                                                    | <b>CTATYC</b>                                    | <b>HOMEP</b> | <b>СТВОРЕНИЙ</b><br><b>ПРОВЕДЕНИЙ</b> | <b>ВІДПРАВНИК</b>                   |                    | <b>IBAN ВІДПРАВНИКА</b> | <b>ОТРИМУВАЧ</b>                 |                                  | <b>IBAN OTPИMYBAYA</b> | <b>CYMA</b> | <b>ВАЛЮТА</b> | <b>ПРИЗНАЧЕННЯ</b> | ❖                            |
| $\boxed{\checkmark}$<br>▼                                                                                                    | $\Box$                                           | 25563        | 18.07.2019<br>$\sim$                  | ФОП "Стойков"                       | 26001200558866.980 |                         |                                  | 2600223684.980<br>ООО Для Айтини |                        |             | UAH           | test1              | 识区昌                          |
| ☑<br>▼                                                                                                    | $\Box$                                           | 25562        | 18.07.2019<br>$\sim$                  | 2600458475980<br>ФОП "Стойков"      |                    |                         |                                  | 26004003<br>Test for CountryCode |                        | 93,99       | UAH           | werewr             | 识区晶                          |
| $\overline{\phantom{a}}$                                                                                                    | D                                                | 25561        | 18.07.2019                            | 26001200558866.980<br>ФОП "Стойков" |                    |                         | 2600223684 980<br>ООО Для Айтини |                                  |                        | 55,10       | UAH           | test1              | 90 S                         |
| ▼                                                                                                    | D                                                | 25560        | 18.07.2019                            | 2600458475.980<br>ФОП "Стойков"     |                    |                         | 26004003<br>Test for CountryCode |                                  |                        | 90,99       | UAH           | werewr             | 识区晶                          |
| $\overline{\phantom{a}}$                                                                                                    | $\Box$                                           | 25559        | 18.07.2019                            | 26001200558866.980<br>ФОП "Стойков" |                    |                         | 2600223684.980<br>ООО Для Айтини |                                  |                        | 5,10        | UAH           | test1              | 90 S                         |
| $ \mathbf{q} \cdot $<br>$\rightarrow$                                                                                            | $\blacksquare$ 1<br>$\mathbb{H}$<br>$\mathbf{b}$ | 10           | • записів на сторінці                 | 図                                   | UAH 159,09 (2)     |                         |                                  |                                  |                        |             |               |                    | Відображені записи 1 - 5 з 5 |

*Рис. 10. Сторінка «Платежі → Мої платежі», виклик дії «Підписати»*

При виконанні функції підписання на екрані відкриється вікно Java-додатка, в якому система запросить:

- Вибрати ключ, яким буде здійснений підпис. Встановіть прапорець  $\blacksquare$  на необхідному типі ключа.
- Введіть пароль, встановлений при генерації даного ключа (текстове поле, чутливе до регістру).
- Виберіть тип пристрою, на якому зберігається ключ (файл / токен).
- Вкажіть місце зберігання ключа, натиснувши кнопку (шлях вказується до папки, в якій зберігається ключ).

Натисніть кнопку **<Підписати>**.

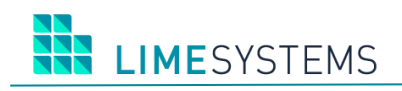

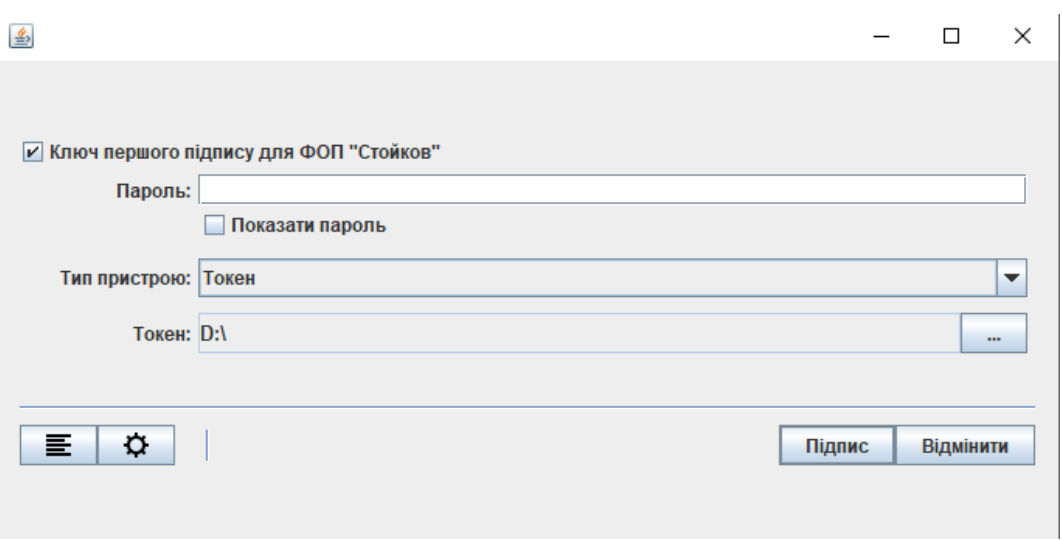

*Рис. 11. Форма підпису ЕЦП*

У разі успішного підпису, з'явиться відповідне повідомлення і обраний об'єкт змінить свій статус.

Якщо при спробі підписати документ або створити ключ відображається таке повідомлення [\(Рис.](#page-10-0) 12), необхідно натиснути на посилання «Встановити налаштування». відкриється сторінка *Профіль > Профіль користувача* і автоматично збережеться вільний порт в налаштуваннях користувача. Після чого можна повернутися до виконуваного дії.

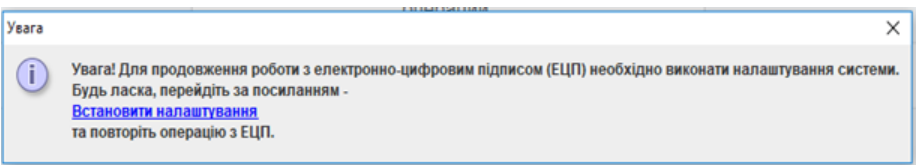

*Рис. 12. Повідомлення при роботі з ЕЦП*

<span id="page-10-0"></span>Якщо підписати об'єкт не вдалося, система видасть попередження. В даному випадку варто перевірити коректність введеного пароля або наявність ключа по заданому шляху.

**УВАГА!** Найменування файлу, де зберігається ЕЦП має спеціальне, закодоване значення, в зв'язку з чим, щоб уникнути проблем при роботі з ключем, не рекомендується його перейменовувати.

Процес зняття підпису з об'єктів відбувається через кнопку **<ЗНЯТИ ПІДПИС>** і в цілому аналогічний процесу підписання.